プレフィックス設定マニュアル

docomo をご利用の方

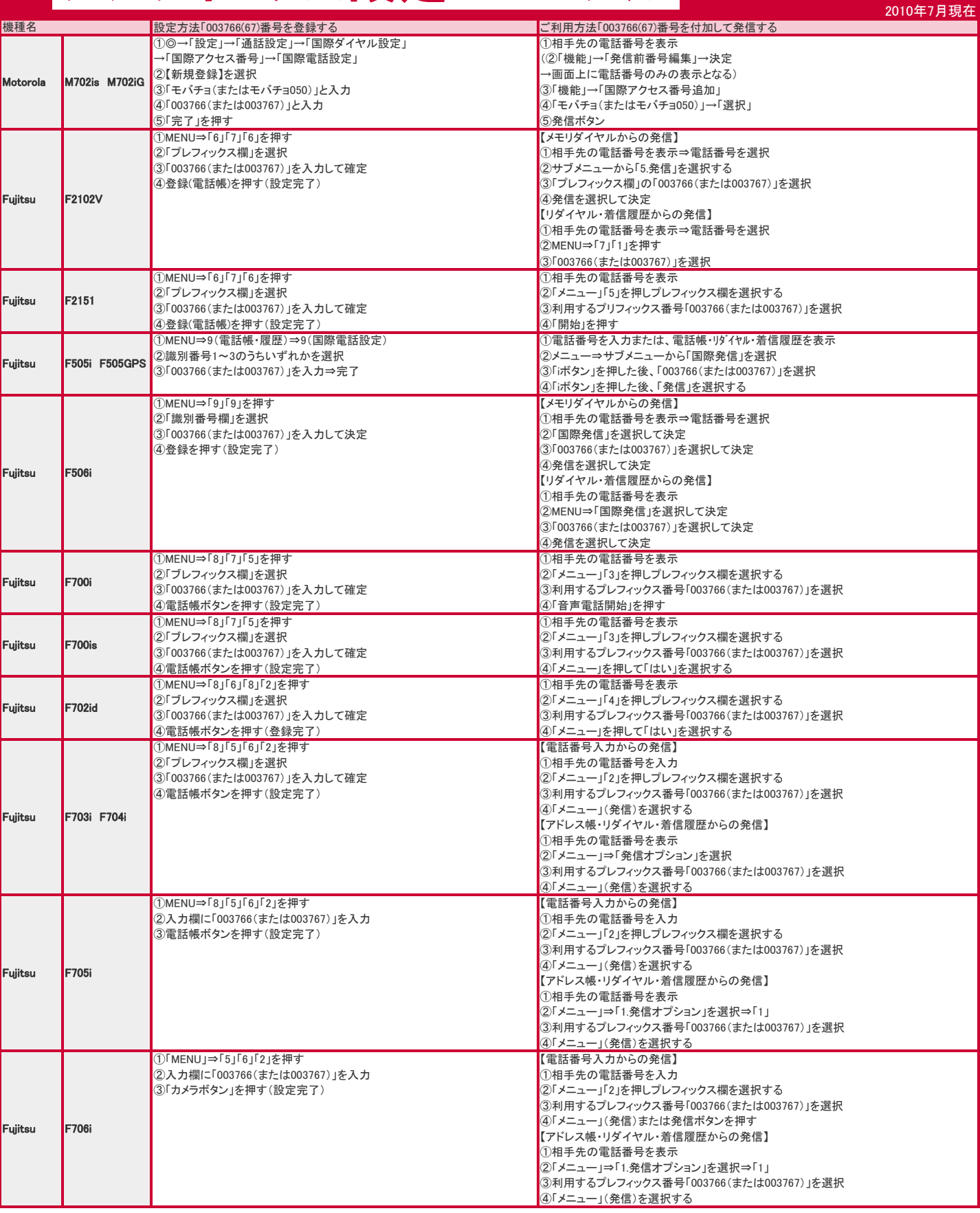

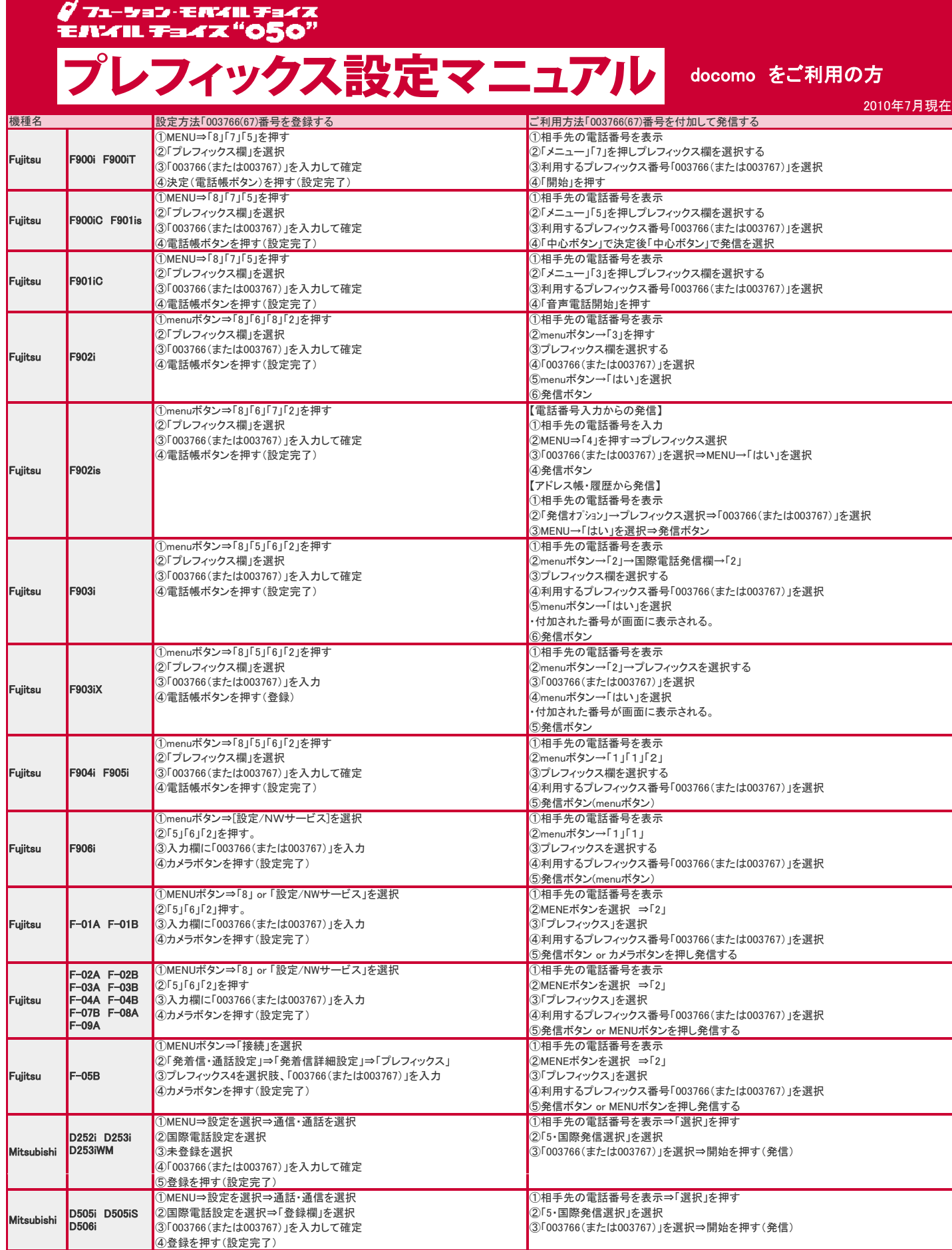

パレフィックス設定マニュアル docomo をご利用の方

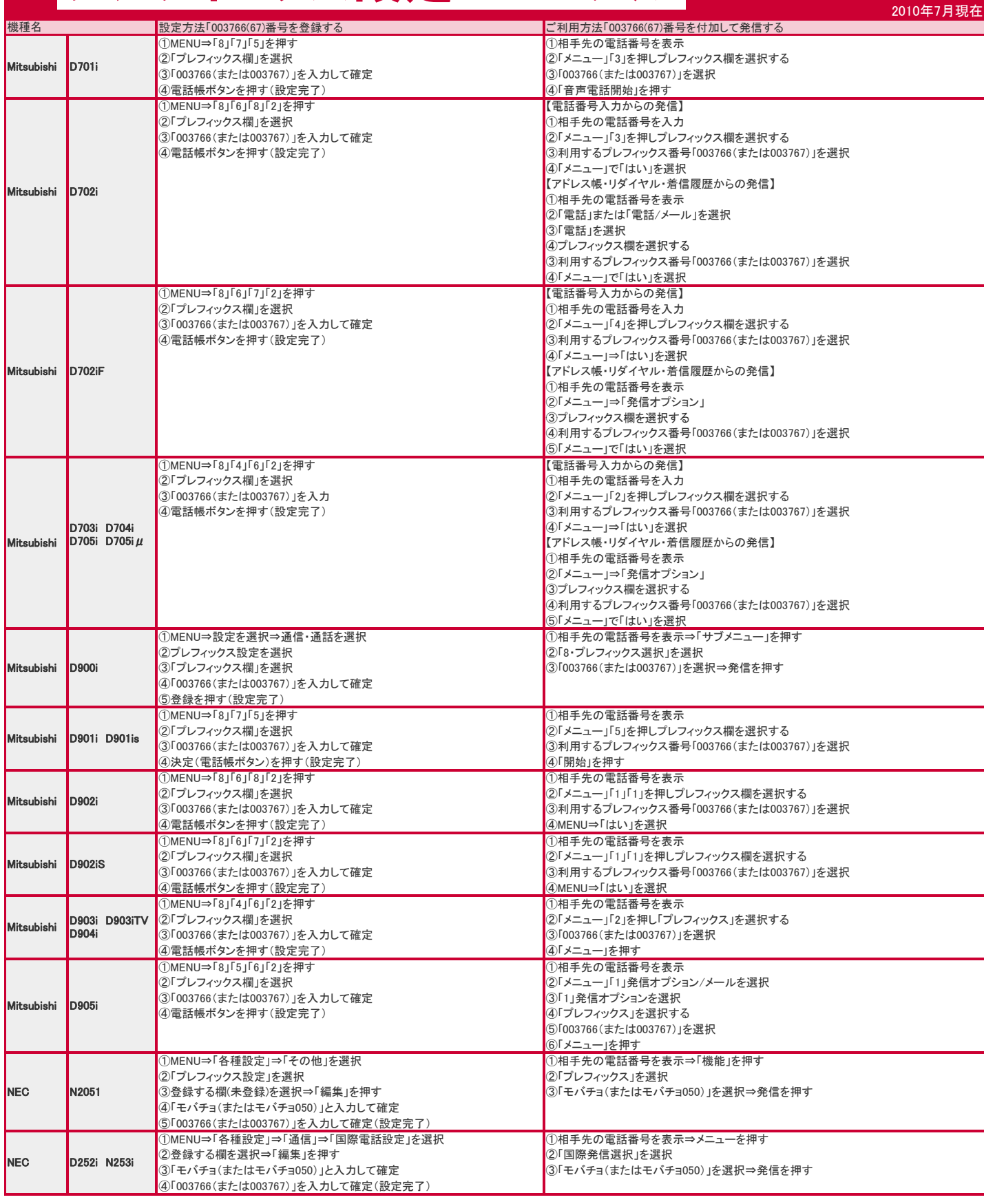

プレフィックス設定マニュアル

docomo をご利用の方

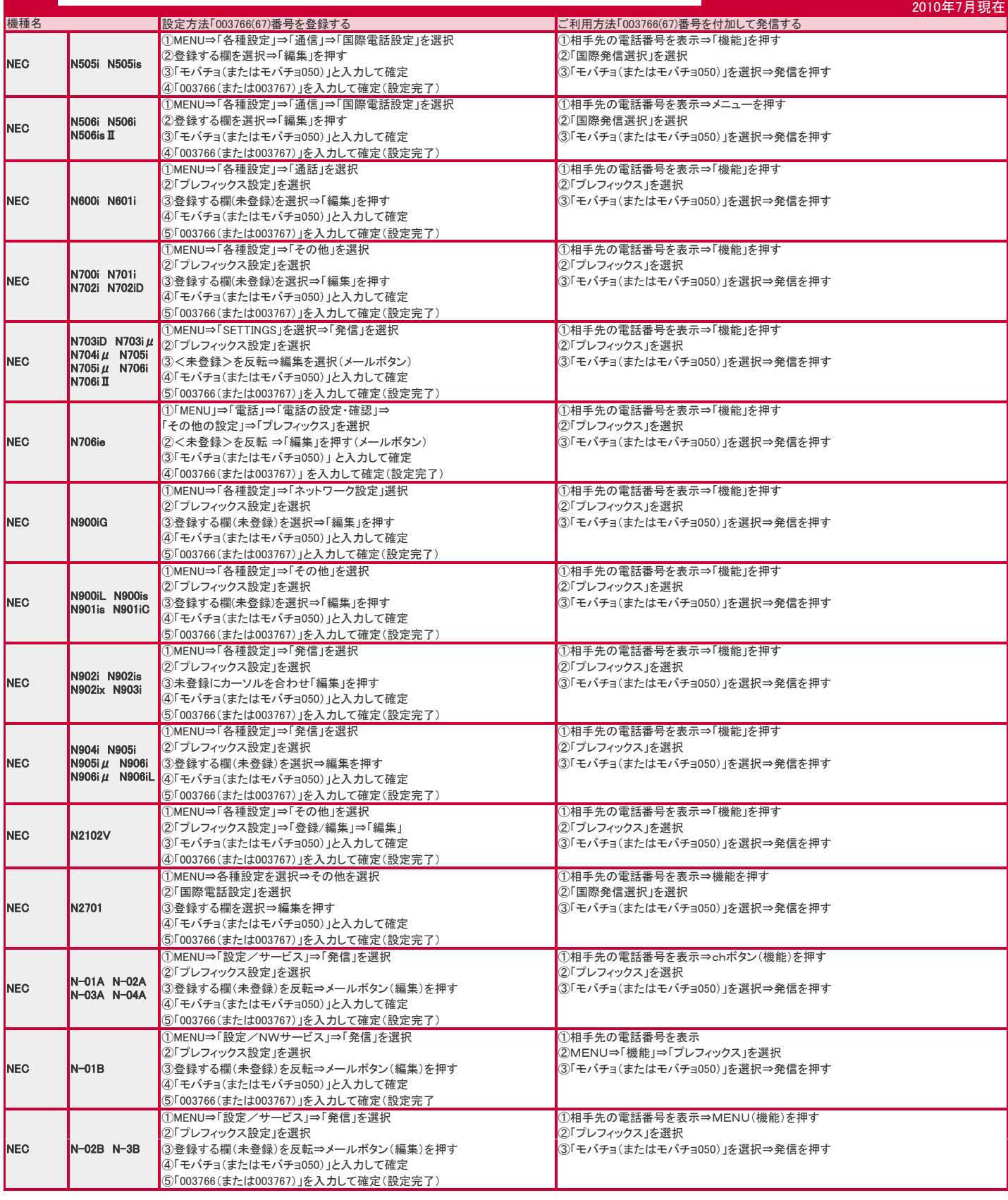

<sup>P</sup>レフィックス設定マニュアル docomo をご利用の方

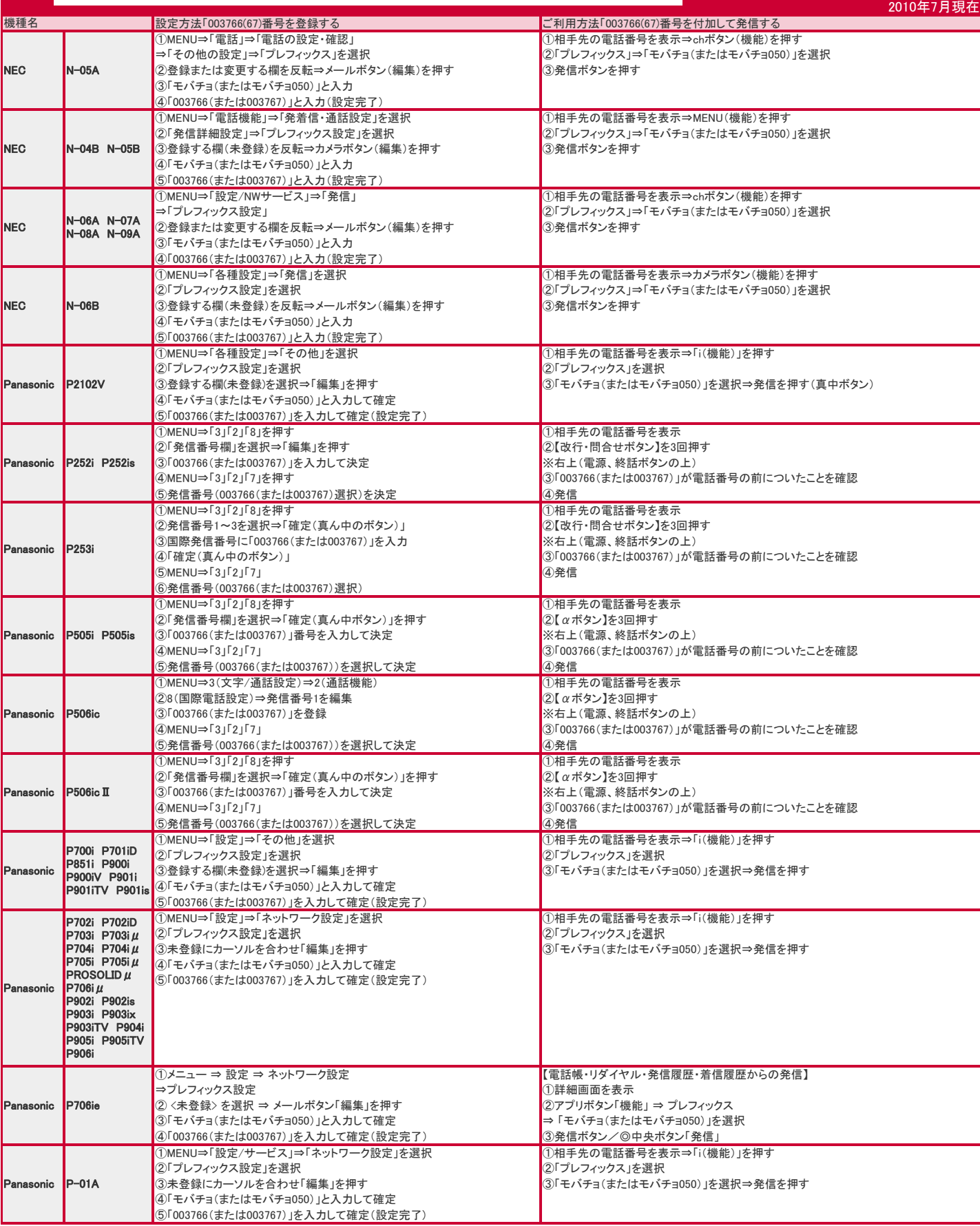

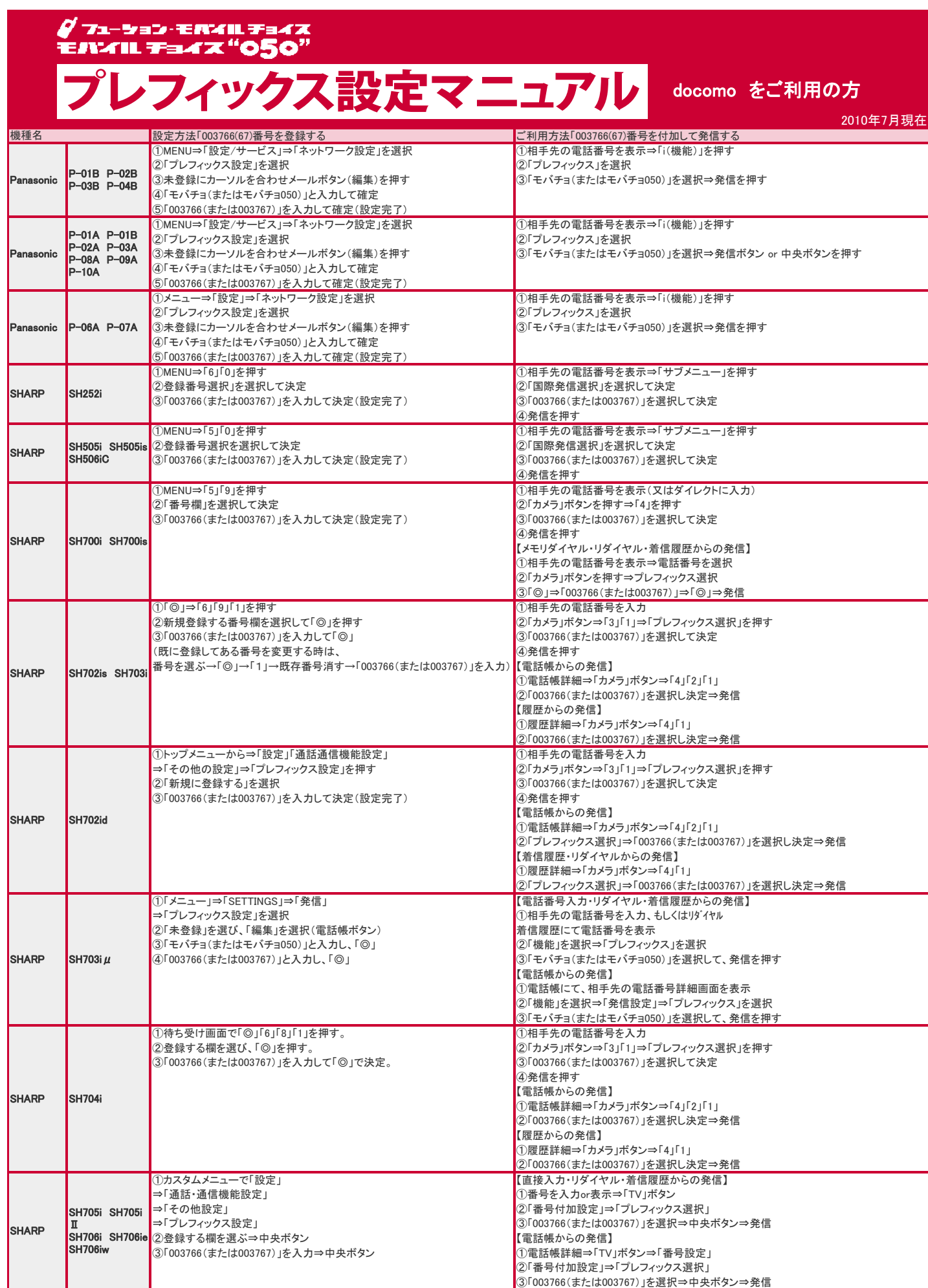

フューション・モバイル チョイス EIVIIL Fa4X"050" クス設定マニュアル docomo をご利用の方 2010年7月現在 **機種名 いきのは およびの3766(67)番号を登録する ご利用方法「003766(67)番号を付加して発信する** ①待ち受け画面で 「◎」⇒「設定」「通話通信機能設定」 ①相手先の電話番号を表示(又はダイレクトに入力) 「プレフィックス設定」を押す ②「サブメニュー」を押す⇒「4」を押す |②「新規に登録する」を選択<br>|③「003766(または003767)」を入力! て決定(設定完了)|<br>|③「003766(または003767)」を入力! て決定(設定完了)| 。<br>③「003766(または003767)」を入力して決定(設定完了) SHARP SHA51i - ニュー・・・<br>【電話帳・リダイヤル・着信履歴・光ワンタッチキーからの発信】 ①相手先の電話番号を表示⇒電話番号を選択 ②雷話帳ボタン⇒プレフィックス選択 ③「◎」⇒「003766(または003767)」⇒「◎」⇒発信 ①「◎」⇒「5」「9」を押す ①相手先の電話番号を表示(又はダイレクトに入力) ②「番号欄」を選択して「◎」を押す(決定) ②「カメラ」ボタンを押す⇒「4」を押す SHARP SH900i ③「003766(または003767)」を入力して決定(設定完了) ③「003766(または003767)」を選択して決定 ④発信を押す ①「◎」⇒「5」「9」を押す<br>②新規登録する「--------」を選択して「◎」を押す(決定) ②「サブメニュー」(カメラボタン)を押す ②新規登録する「---------」を選択して「◎」を押す(決定) <mark>②「サブメニュー」(カメラボタン)を押す</mark> SHARP SH901is ③「003766(または003767)」を入力して決定(設定完了) <mark>③「プレフィックス選択」を選択して決定</mark> ④「003766(または003767)」を選択して決定 ⑤発信を押す ①「◎」⇒「6」「9」「1」を押す<br>②新規登録する番号欄を選択して「◎」を押す ②「カメラ」ボタンを押す⇒「4」「2」「1」を押す ②新規登録する番号欄を選択して「◎」を押す ②「カメラ」ボタンを押す⇒「4」「2」「1」を押す SHARP SH902i ③「003766(または003767)」を入力して「◎」 (既に登録してある番号を変更する時は、 しんじゅう しんしゃ しゅう しゅうだい ふくうん ふくしゅう 番号を選ぶ→「◎」→「1」→既存番号消す→「003766(または003767)」を入力) ①「◎」⇒「6」「9」「1」を押す<br>②新規登録する番号欄を選択して「 ◎」を押す ②「カメラ」ボタン⇒「3」「1」⇒ | ○ ^^ ・・・ 。<br>|②「カメラ」ボタン⇒「3」「1」⇒「プレフィックス選択」を押す ③「003766(または003767)」を入力して「◎」 ③「003766(または003767)」を選択して決定 (既に登録してある番号を変更する時は、 <mark>の機器のあるともののあるのは、</mark>40発信を押す 番号を選ぶ→「◎」→「1」→既存番号消す→「003766(または003767)」を入力) 【電話帳からの発信】 ①電話帳詳細⇒「カメラ」ボタン⇒「4」「2」「1」 SHARP SH902is ②「003766(または003767)」を選択し決定⇒発信 SH902isL 【履歴からの発信】 ①履歴詳細⇒「カメラ」ボタン⇒「4」「1」 ②「003766(または003767)」を選択し決定⇒発信 【光るワンタッチキーからの発信】 ①ワンタッチキー発信画面⇒「カメラ」⇒「3」「1」 ②「003766(または003767)」を選択し決定⇒発信 ①「◎」⇒「6」「9」「1」を押す ①相手先の電話番号を入力 ②新規登録する番号欄を選択して「◎」を押す ②「カメラ」ボタン⇒「3」「1」⇒「プレフィックス選択」を押す ③「003766(または003767)」を入力して「◎」 ③「003766(または003767)」を選択して決定 (既に登録してある番号を変更する時は、 しょう しゅうしゃ しゅうしゅう しゅういん しゅうしゅう SHARP SH903i 番号を選ぶ→「◎」→「1」→既存番号消す→「003766(または003767)」を入力) 【電話帳からの発信】 SH903iTV ①電話帳詳細⇒「カメラ」ボタン⇒「4」「2」「1」 ②「003766(または003767)」を選択し決定⇒発信 【履歴からの発信】 ①履歴詳細⇒「カメラ」ボタン⇒「4」「1」 ②「003766(または003767)」を選択し決定⇒発信 「基本メニュー」での操作が必要です。<br>※メニュー画面上で電話帳ボタンを押すと切り替わります。 ②「カメラ」ボタン⇒「3」「1」⇒「プレフィックス選択」を押す ※メニュー画面上で電話帳ボタンを押すと切り替わります。 ②「カメラ」ボタン⇒「3」「1」⇒「プレフィックス選択」を押す<br>①「◎」⇒「設定/Setting」⇒「6」「9」「1」を押す ②新規登録する番号欄を選択して「◎」を押す ④発信を押す ③「003766(または003767)」を入力して「◎」 それにはない インプログレス 【電話帳からの発信】 SHARP SH904i SH905i (既に登録してある番号を変更する時は、 ①電話帳詳細⇒「カメラ」ボタン⇒「4」「2」「1」 番号を選ぶ→「◎」→「1」→既存番号消す→「003766(または003767)」を入力) ②「003766(または003767)」を選択し決定⇒発信 【履歴からの発信】 ①履歴詳細⇒「カメラ」ボタン⇒「4」「1」 ②「003766(または003767)」を選択し決定⇒発信 ①「◎」⇒「設定」⇒「通話・通信機能設定」⇒ ①相手先の電話番号を表示 「その他設定」⇒「プレフィックス設定」<br>②新規登録する欄の番号を選んで「◎」を押す ③「番号付加設定」⇒「プレフィックス選択」 ②新規登録する欄の番号を選んで「◎」を押す SHARP SH905iTV ③「003766(または003767)」を入力して「◎」 ④「003766(または003767)」を選択⇒「◎」 ⑤発信を押す ①「◎」⇒「設定」⇒「通話・通信機能設定」⇒ 【電話帳からの発信】 -<br>①電話帳詳細⇒「カメラ」ボタン⇒「番号設定」を選ぶ ②新規登録する欄の番号を選んで「◎」を押す ②「番号付加設定」⇒「プレフィックス選択」 ③「003766(または003767)」を入力して「◎」 ③「003766(または003767)」を選び「◎」⇒発信 SHARP SH906i SH906iTV 【直接番号入力or履歴からの発信】 →<br>①直接番号入力or履歴詳細⇒「カメラ」ボタン ②「番号付加設定」⇒「プレフィックス選択」 ③「003766(または003767)」を選び「◎」⇒発信 ①カスタムメニューで「設定」⇒「通話・通信機能設定」 【電話帳からの発信】 **SH-01A SH-**」<br>⇒「その他の設定」⇒「プレフィックス設定」 −<br>①雷話帳詳細⇒「カメラ」ボタン⇒「番号設定」を選ぶ 01B ②新規登録する欄の番号を選んで「◎」を押す ◎「番号付加設定」⇒「プレフィックス選択」 SH-02A SH-③「003766(または003767)」を入力して「◎」 ③「003766(または003767)」を選び「◎」⇒発信 **SHARP** 03B SH-04B SH-05B 【直接番号入力or履歴からの発信】 ①直接番号入力or履歴詳細⇒「カメラ」ボタン SH-06B ②「番号付加設定」⇒「プレフィックス選択」

③「003766(または003767)」を選び「◎」⇒発信

∥ フュ‐๖ョン・モR4L Ŧ<mark>ョ</mark>4Z<br>モハ4lL Ŧ<mark>ョ4</mark>Z "050"

docomo をご利用の方

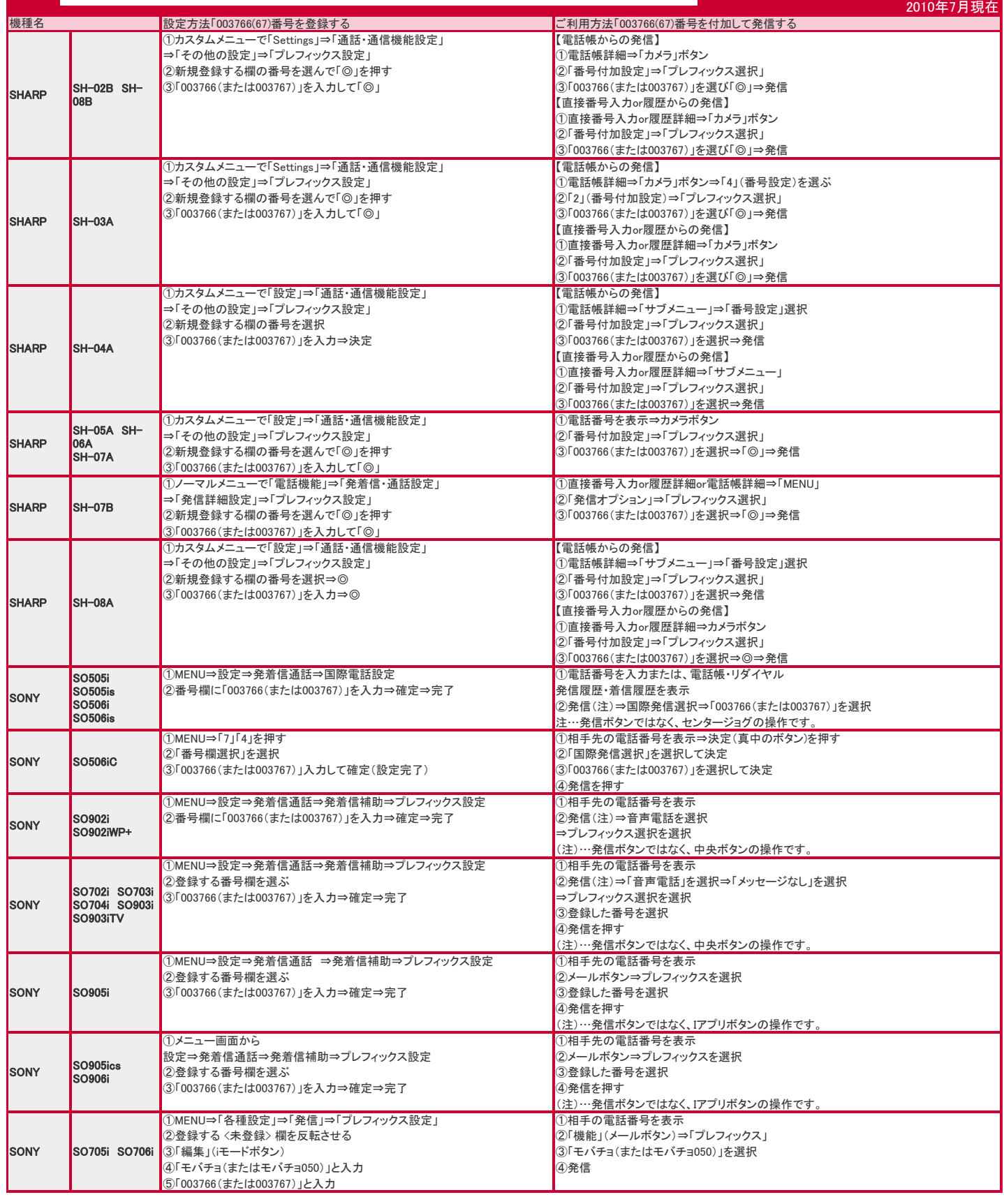

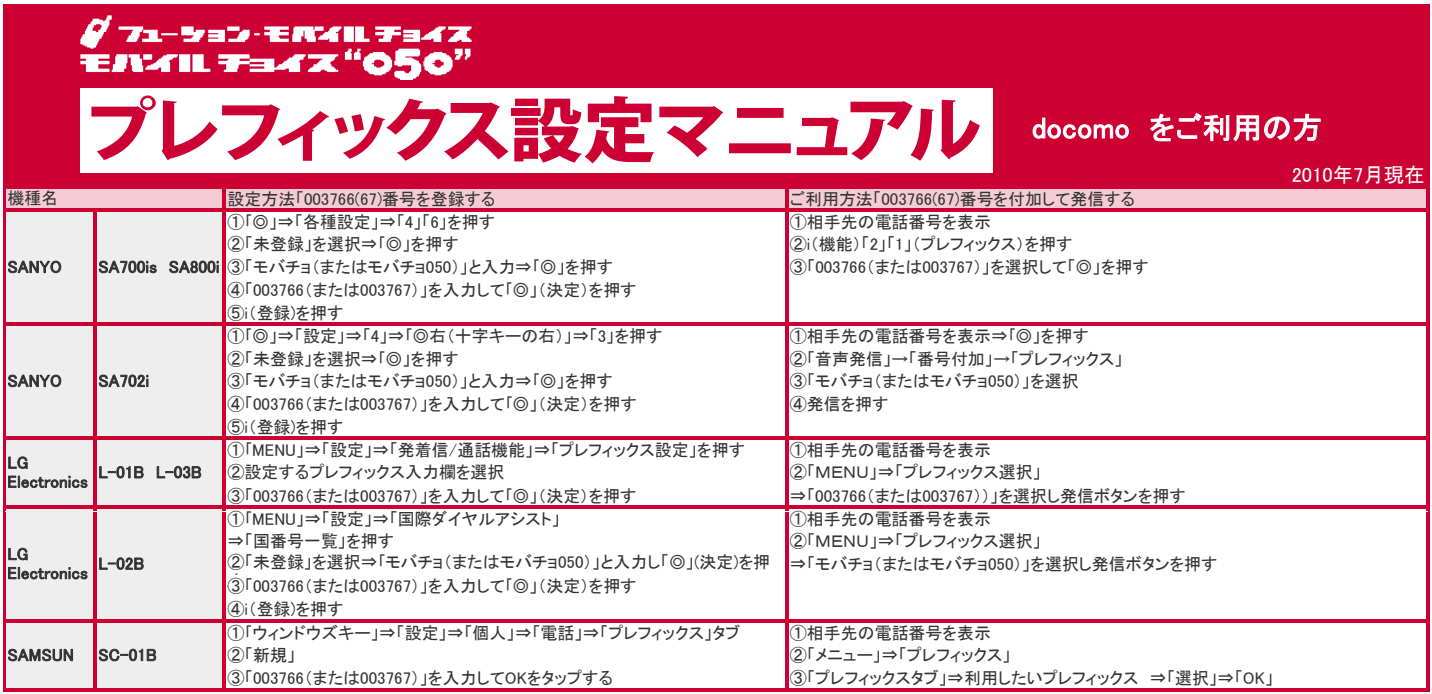